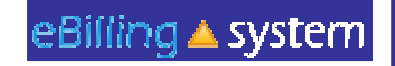

1

# **eBilling Training For the Vendor Service Provider**

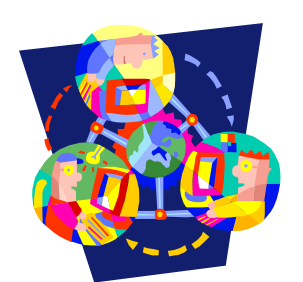

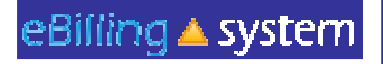

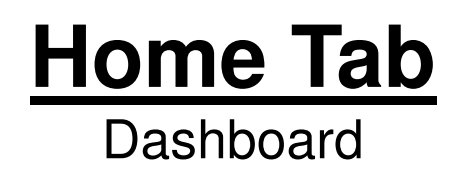

- The eBilling system is arranged in a series of tabs and sub tabs. To move from section to section click on the appropriate tab.
- Functions and tabs are available depending on your user role assignment.
- •There is a help link in the upper right hand corner of each screen.

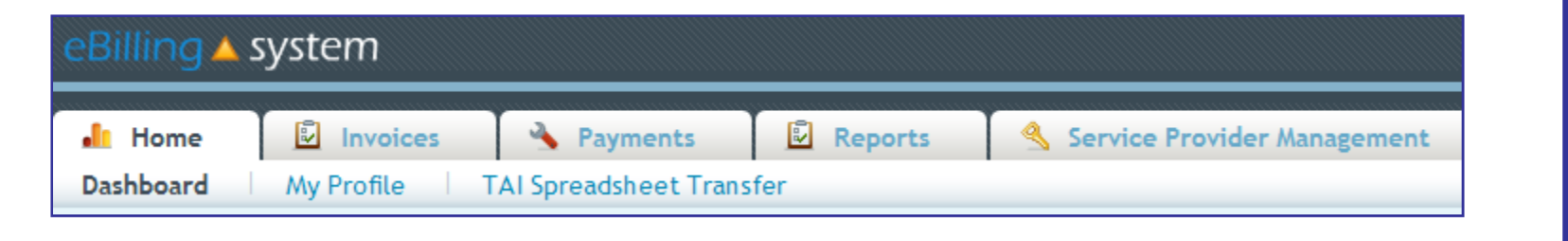

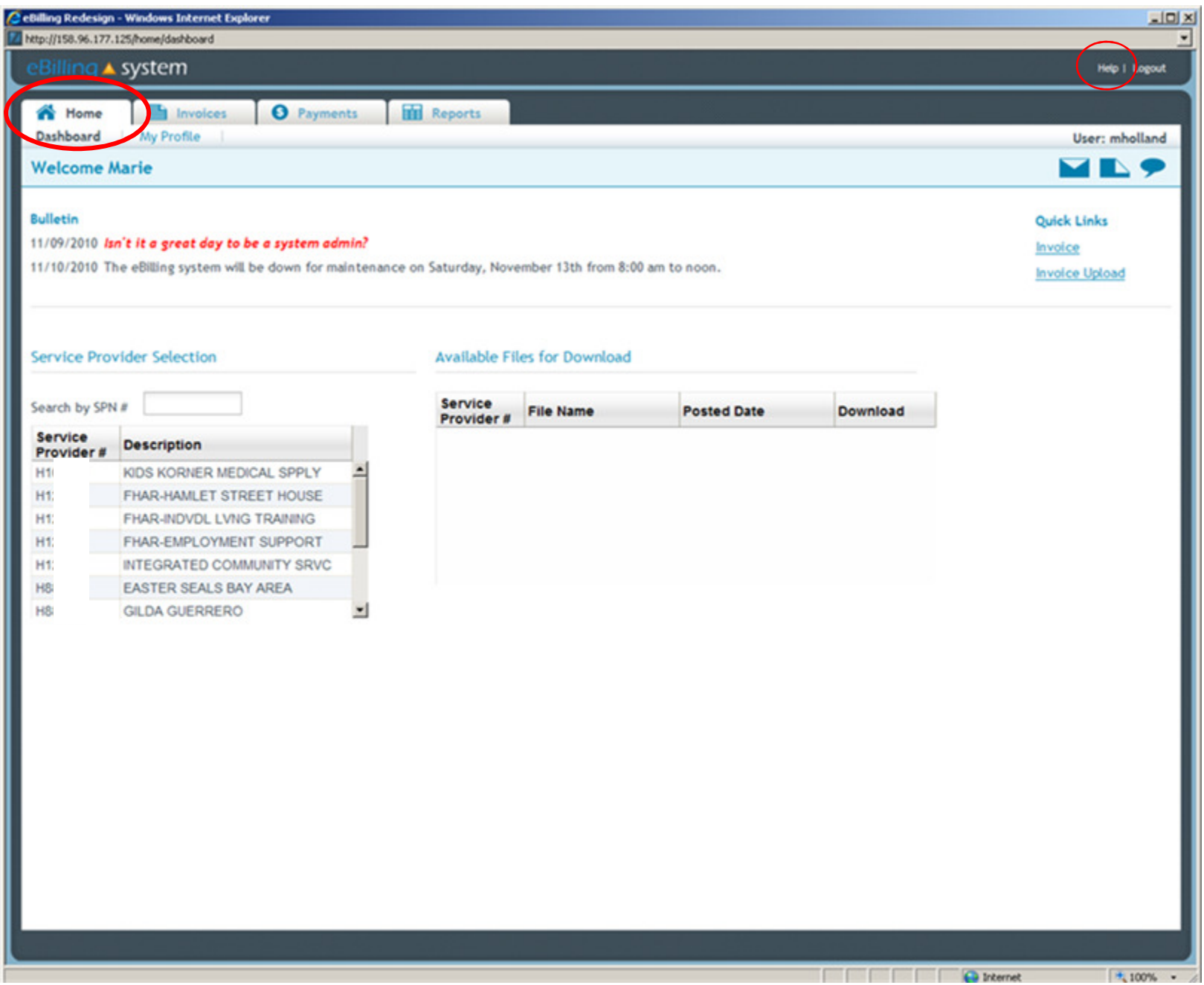

# **Home Tab**

eBilling ▲ system

My Profile

How to Update Your User Profile

- 1. Click the My Profile subtab.
- 2. Make the desired changes.
- 3. Click UPDATE to save the changes.

**This is the area where you are able to change your password.** *Please remember to reset your password the first time you log into the eBilling system.* **We recommend your new password be at least 6 chars. long for adequate security.**

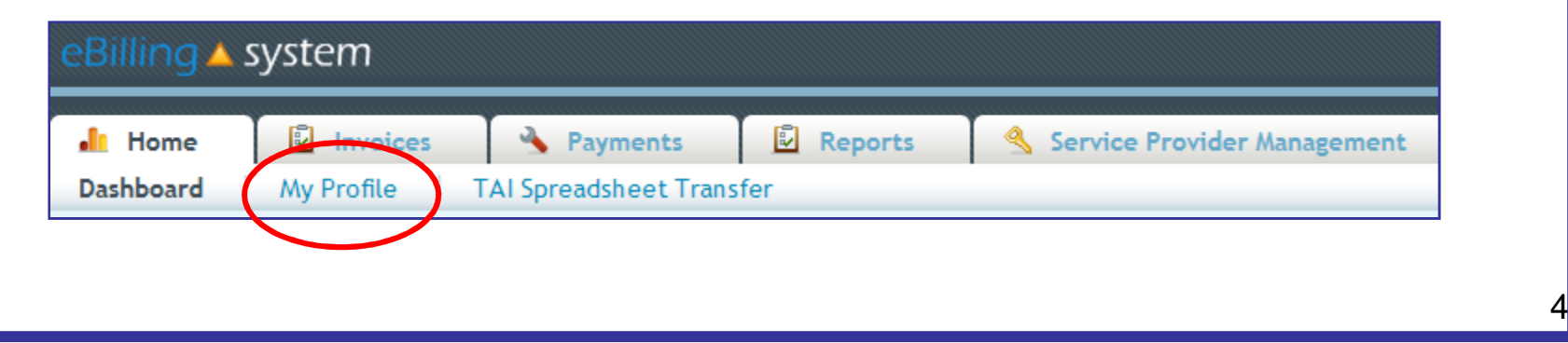

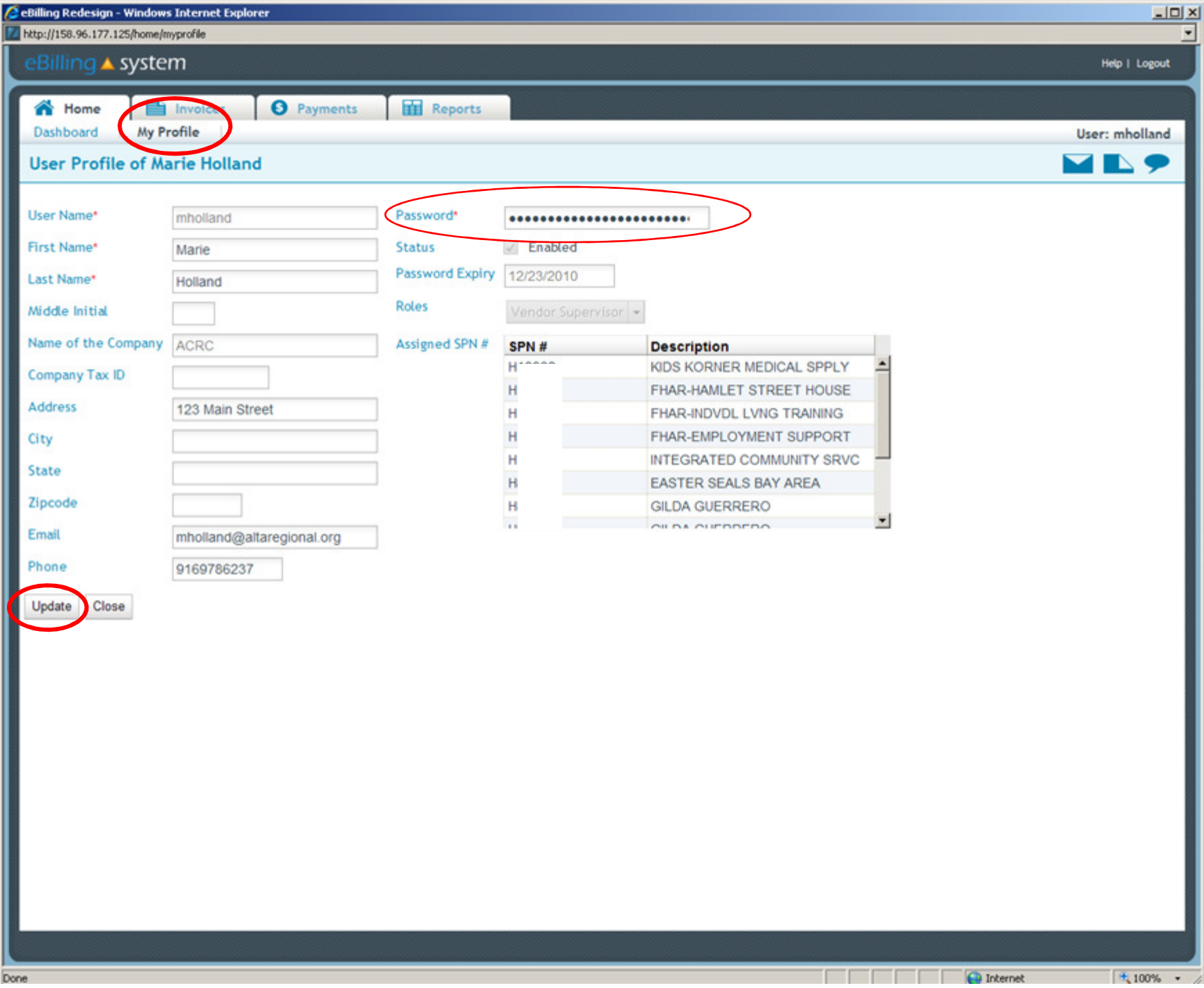

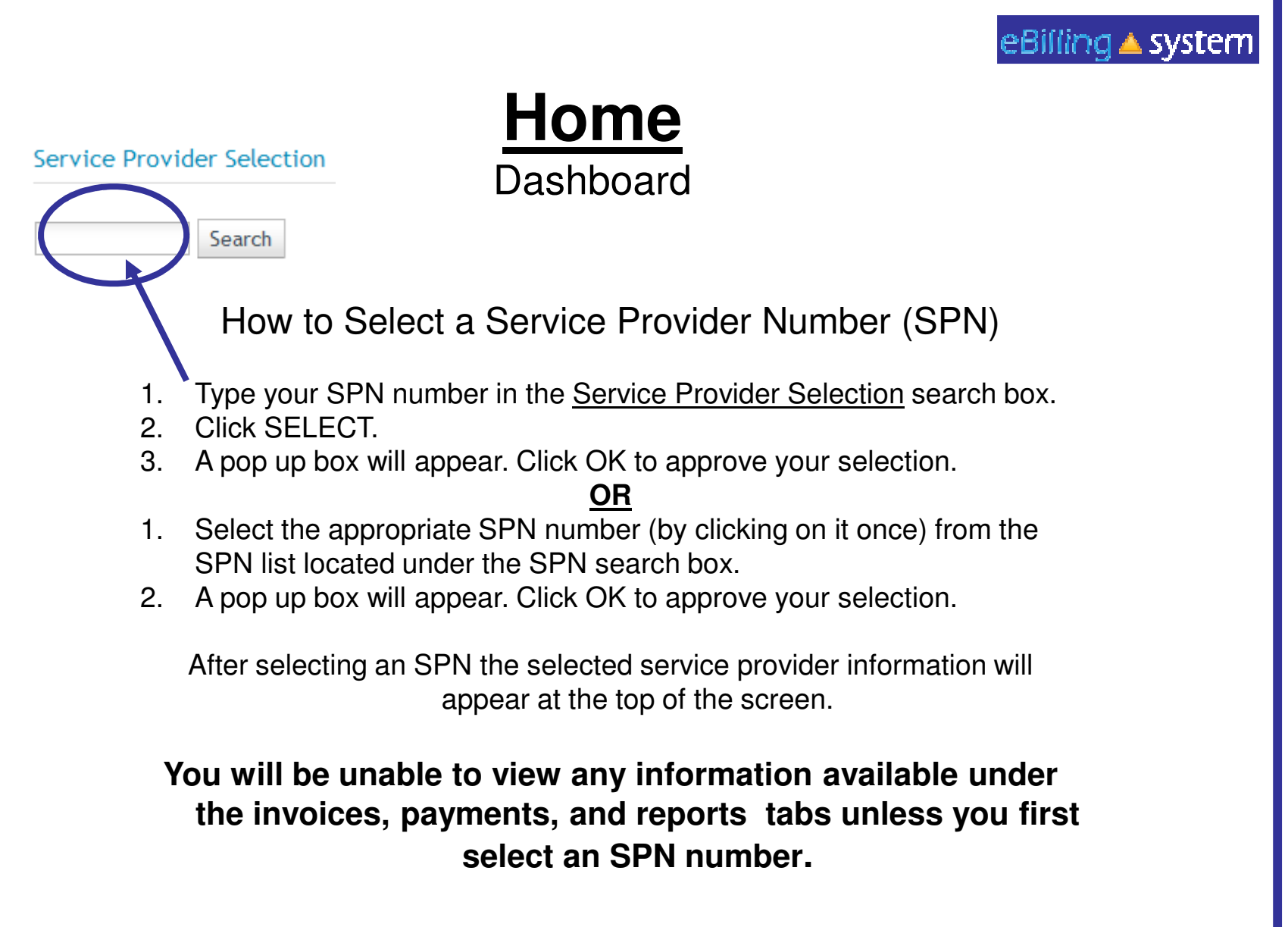

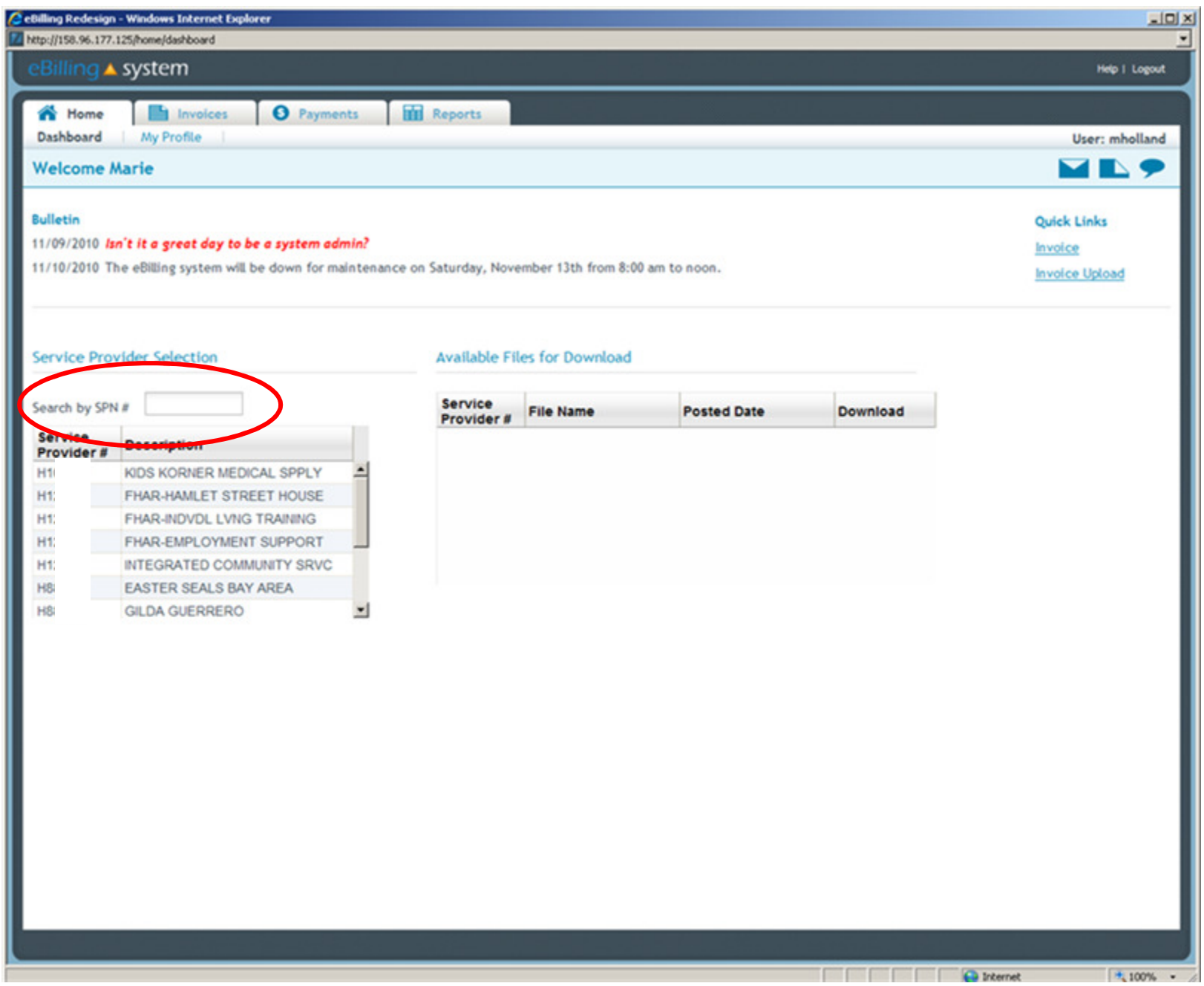

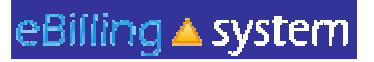

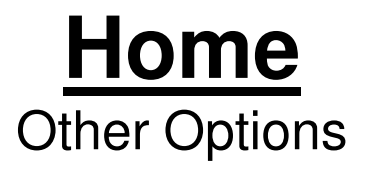

**Welcome Emily** 

**Bulletin** 10/26/2010 Welcome

**Bulletins** are posted by Alta Regional Center and will appear on the top left of the home screen.

**Quick Links User Updates** Reports

**Quick links** are available on the home screen and provide one click access to other frequently used areas of the application.

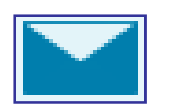

**E-Mail** icon appears on the upper right corner of the screen and will allow you to send an e-mail to the designated Accounting contact.

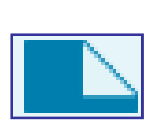

**Attach Documents** icon appears on the upper right corner of the screen and allows you to upload documents that your Accounting contact will then be able to access.

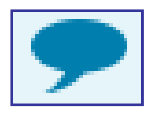

**Comments** icon appears on the upper right corner of the screen and allows you to enter comments for your Accounting contact to read.

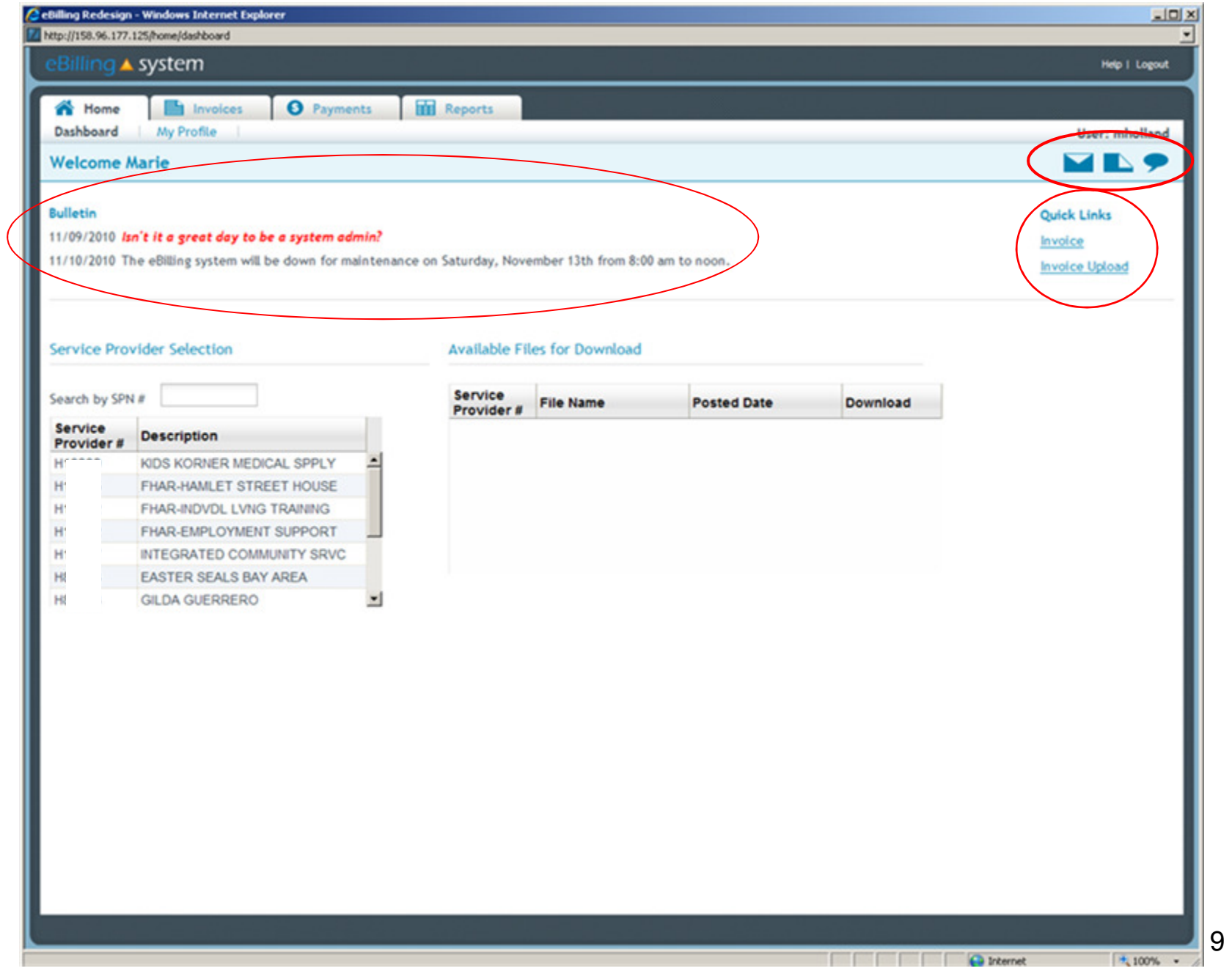

#### eBiffing ▲ system

## **Home**

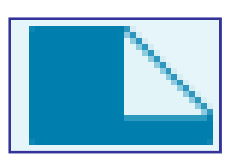

### **Documents icon:**

✓ Attached documents will only be flagged on Accounting<br>reports if they are attached to apecific invoice datail lines reports if they are attached to specific invoice detail lines.

 $\checkmark$  Documents attached at the invoice level will not appear on Accounting reports.

 $\checkmark$  If you would like Accounting to know that you have attached a document to your invoice, it **must be** attached to an invoice detail line.

#### eBiffing ▲ system

## **Home**

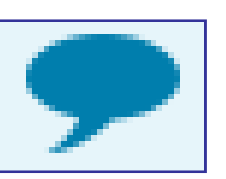

### **Comments icon:**

 • The invoice level comments will be available on the website. Invoice detail line level comments will be transferred to Alta Regional Center for Accounting staff to view.

- Invoice detail line level comments are meant to convey important information to Accounting staff (ex. This invoice line was deferred because…).
- Will be seen only by Alta Regional Center Accounting staff.
- Should be kept brief (two sentences or less).
- •Are not for communication with Service Coordinators.
- Are <u>not</u> an immediate or direct form of communication with the Accounting dept. If you have a question or concern that requires an answer from the Accounting dept, you need to either call or e-mail your Accounting contact.

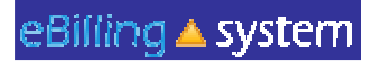

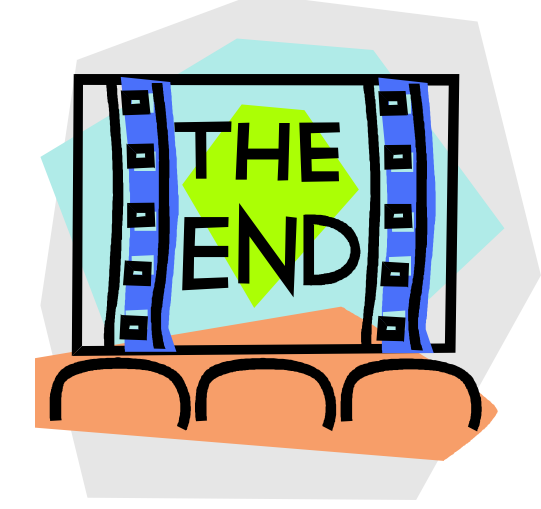

Please contact your Alta Regional Center with any additional questions.Alta Regional Center contact: Shannon Xiong – (916) 978-6223Alta Regional Center contact email: Ebilling@altaregional.org